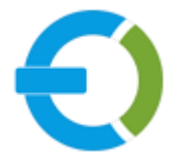

# **EXTENDONS**

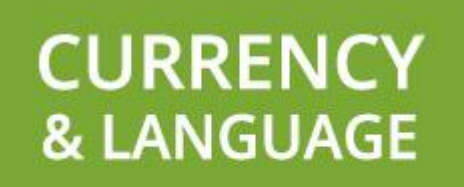

**OPENCART** 

**OPENCART CURRENCY & LANGUAGE SWITCHER EXTENSION**

**USER GUIDE**

**HTTPS://WWW.EXTENDONS.COM/**

## TABLE OF CONTENTS

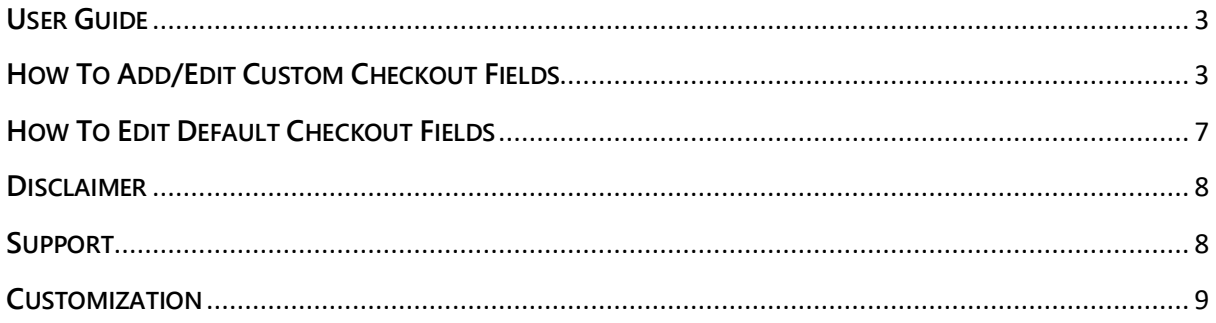

**USER GUIDE** 

## <span id="page-2-0"></span>**USER GUIDE**

After reading the installation guide of the module, you are now ready to use Currency & Language Switcher Extension by using the following steps.

#### <span id="page-2-1"></span>**HOW TO ADD/EDIT CURRENCY & LANGUAGE**

At the back-end, go to **Extendons GEO IP Language & Currency**. Here you will have access to all the language & currency rules in a grid. You have the option to edit the rule or add new ones. Click on **+** to add new rule.

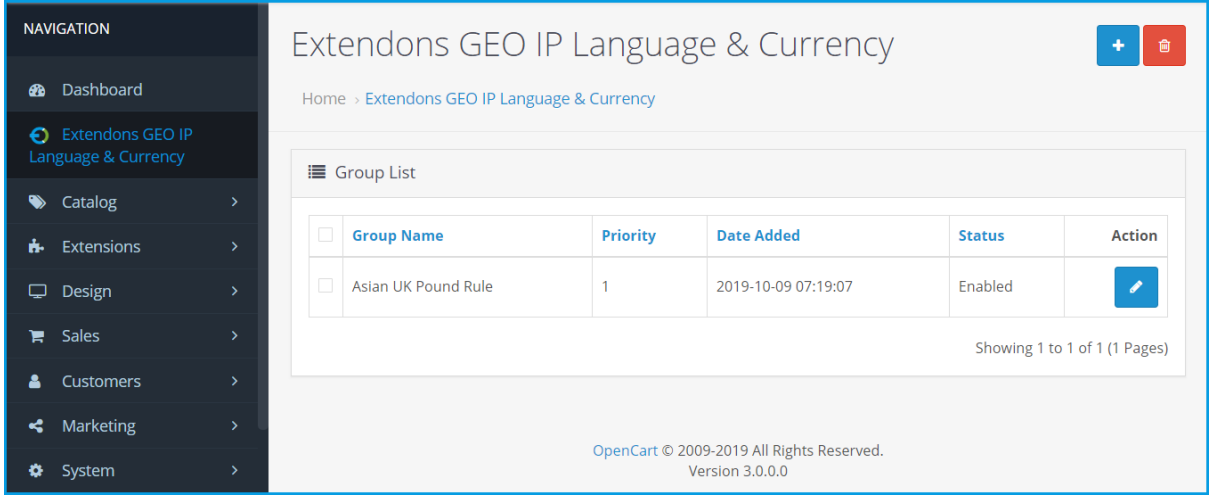

Here you will have to provide the following information to add the rule.

#### **General:**

- **Group Name**
- **Prompt Text**
- **Group Content**

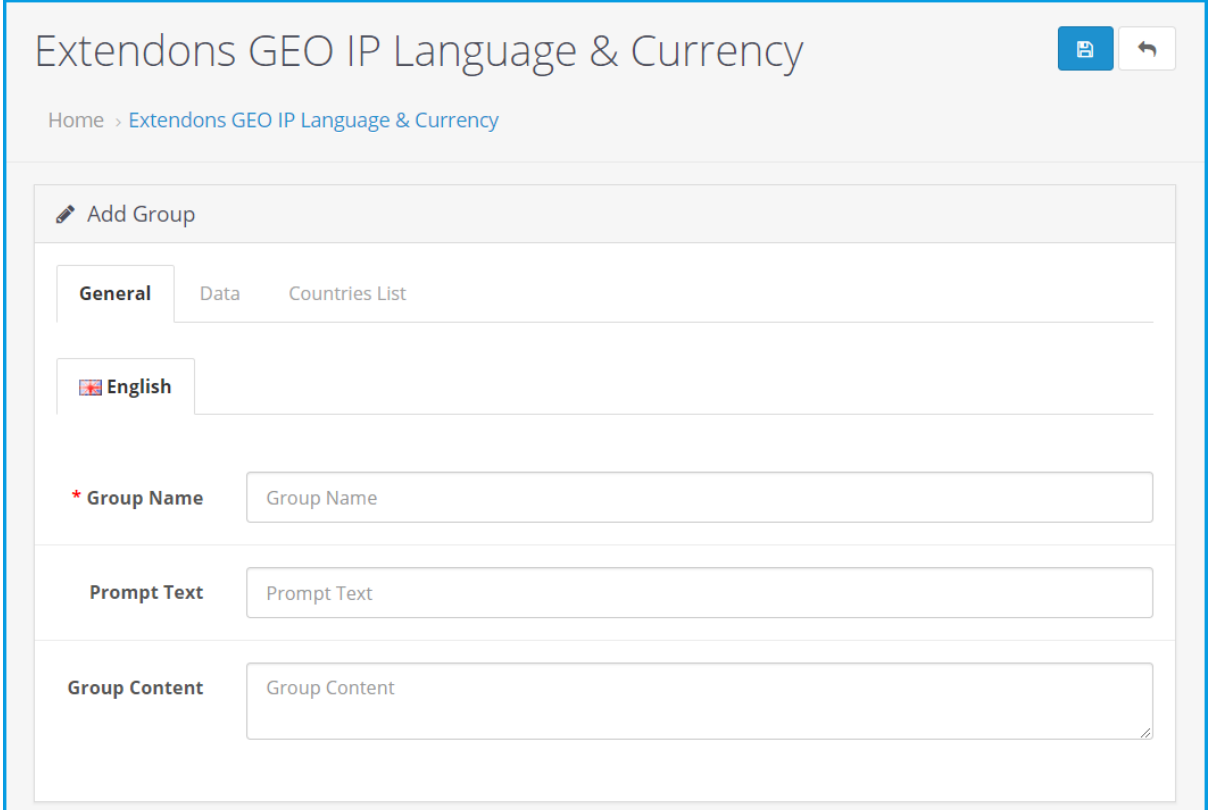

#### **Data:**

- **Priority**
- **Language**
- **Currency**
- **Exceptions:** Provide IPs separated by ",". The wrong type of IPs will be ignored!
- **Stores**
- $\div$  Date Start
- **Date End**
- **Status**
- **Enable Prompt**
- **Hide Language & Currency Boxes in Header**

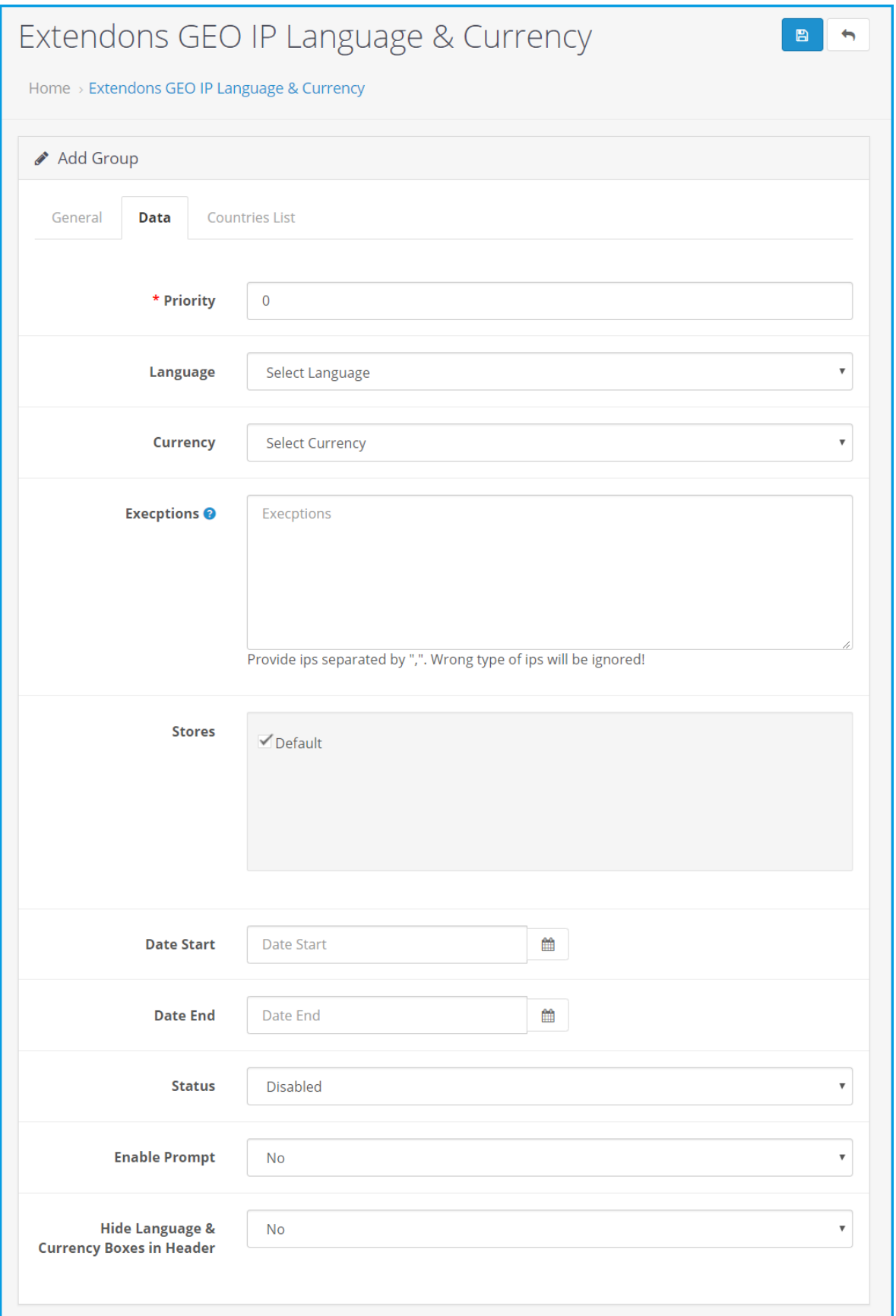

## **Country List:**

Note: Select the country or countries to redirect its visitor(s) to the selected store.

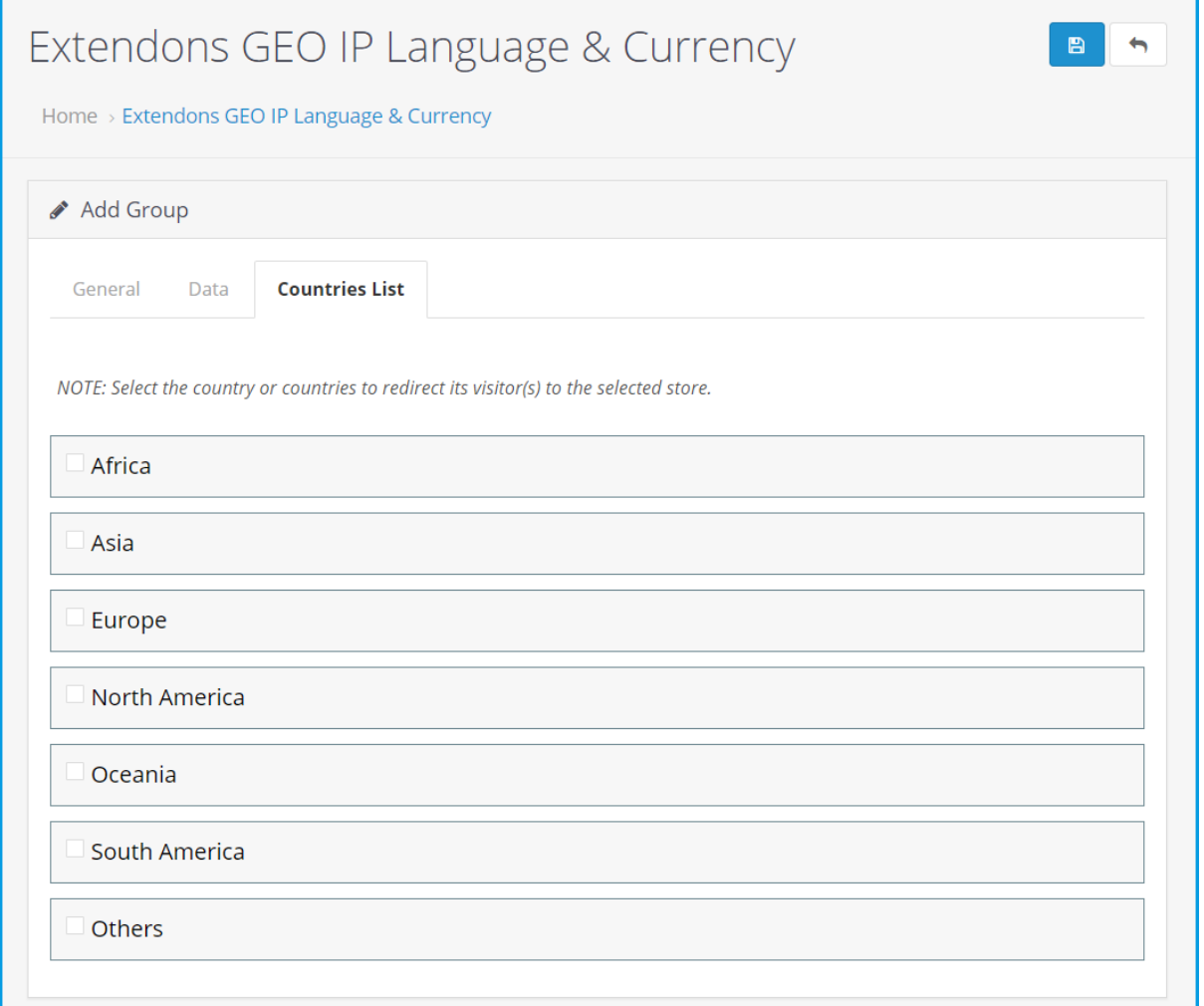

#### <span id="page-6-0"></span>**HOW TO EDIT PROMPT BUTTON TEXT**

At the back-end, go to **Extensions** then click on the **Extensions** tab then select **Module** from the **Choose the extension type** and edit **Extendons GEO IP Language & Currency**.

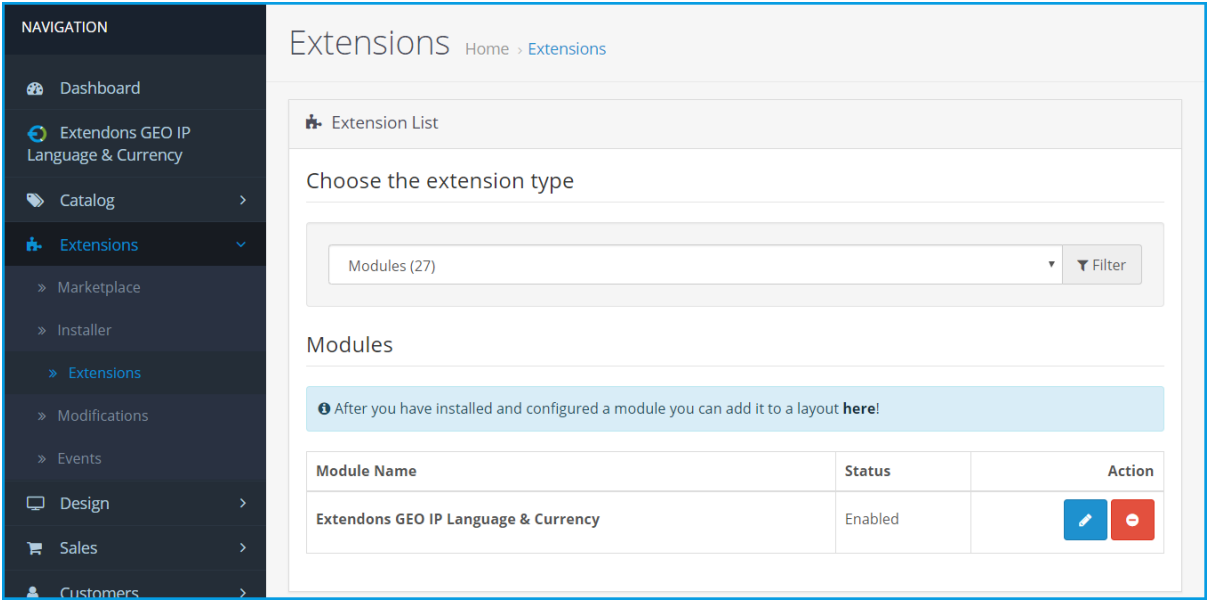

Here you can provide the following information.

#### **Edit GEO IP Language & Currency Module:**

- **Approve Button Text:** Your entered text will be shown on the front view as button text else default text will be shown.
- **Decline Button Text:** Your entered text will be shown on the front view as button text else default text will be shown.
- **Module Status**

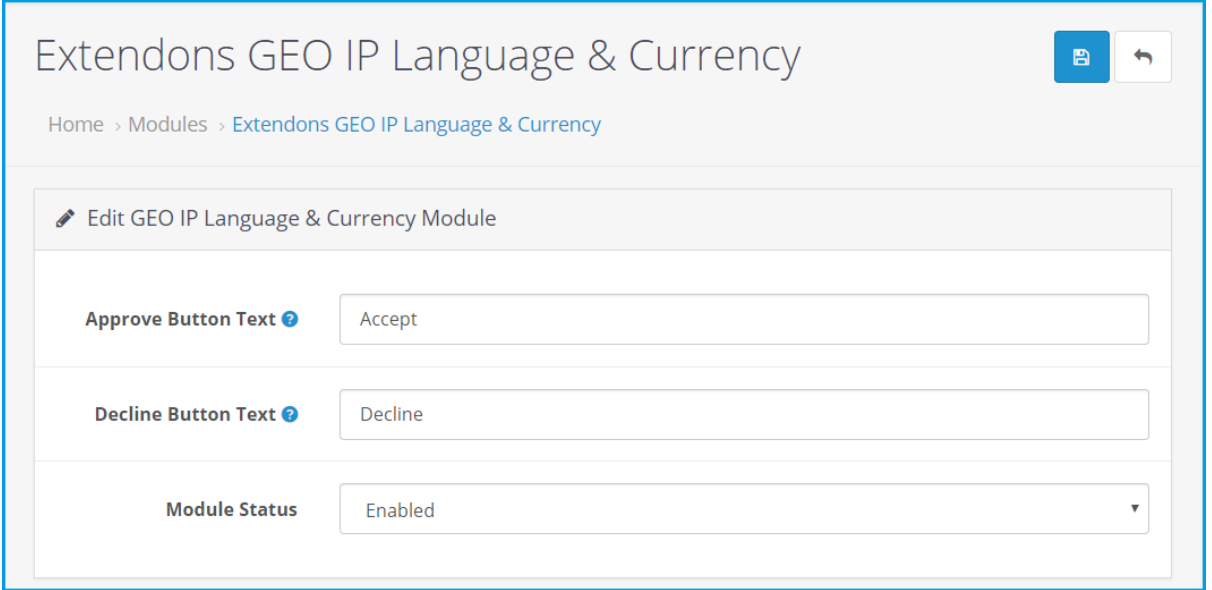

### <span id="page-7-0"></span>**DISCLAIMER**

It is highly recommended to back-up your server files and database before installing this module. No responsibility will be taken for any adverse effects occurring during installation.

**It is recommended you install on a test server initially to carry out your own testing.**

#### <span id="page-7-1"></span>**SUPPORT**

You can also find Step by Step guide on this extension by visiting **Opencart Currency & Language Switcher Extension** product page on our website. If you need more information or have any questions or problems, please refer to our support help-desk: **htt[ps://support.extendons.com](file:///s:/support.extendons.com)**

You can log a ticket and a support technician can assist you further. If you are still struggling with your extension, submit a request via **[info@extendons.com](mailto:info@extendons.com)**

## <span id="page-8-0"></span>**CUSTOMIZATION**

You can also find Step by Step guide on this extension by visiting **Opencart Currency & Language Switcher Extension** product page on our website. If you need more information or have any questions or problems, please refer to our support help-desk: **htt[ps://support.extendons.com](file:///s:/support.extendons.com)**

You can log a ticket and a support technician can assist you further. If you are still struggling with your extension, submit a request via **info@extendons.com**